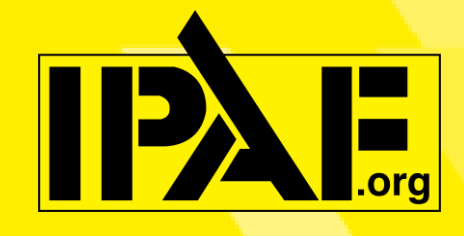

# **IPAF TCAS User Guide**

*19/11/2021*

**www.ipaf-training.com**

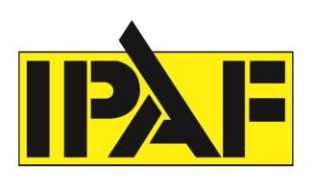

## **Contents**

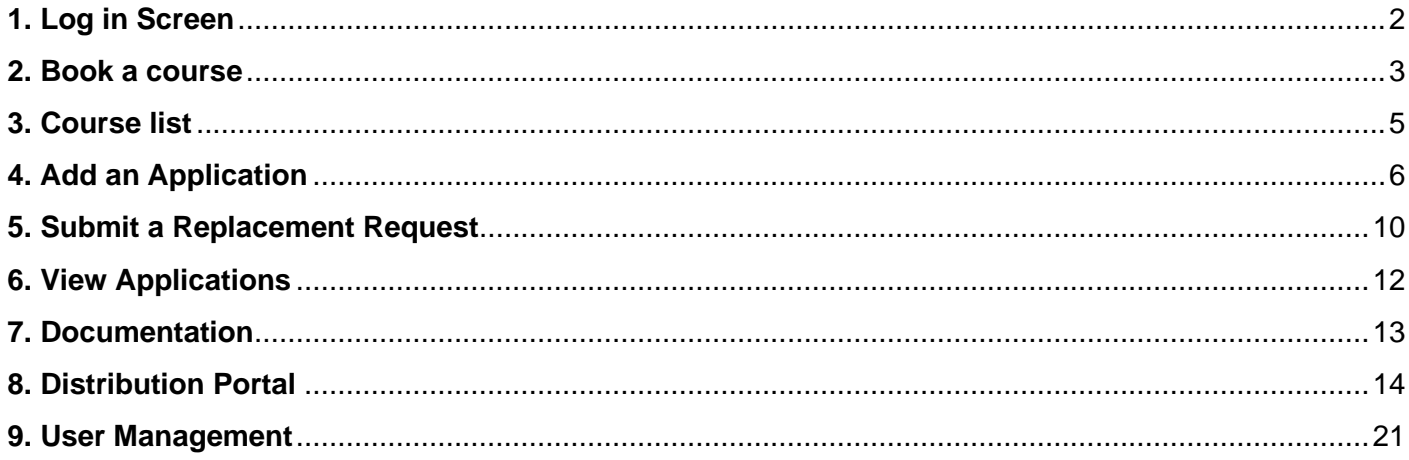

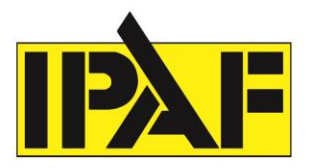

## <span id="page-2-0"></span>**1. Log in Screen**

To log in to the system you need to go to [www.ipaf-training.com](http://www.ipaf-training.com/)

Enter the email address or phone number that was used to set your account up.

If you need assistance with your log in email [training@ipaf.org](mailto:training@ipaf.org) or call your local IPAF office [www.ipaf.org/](https://www.ipaf.org/en-gb/contact-ipaf) contact

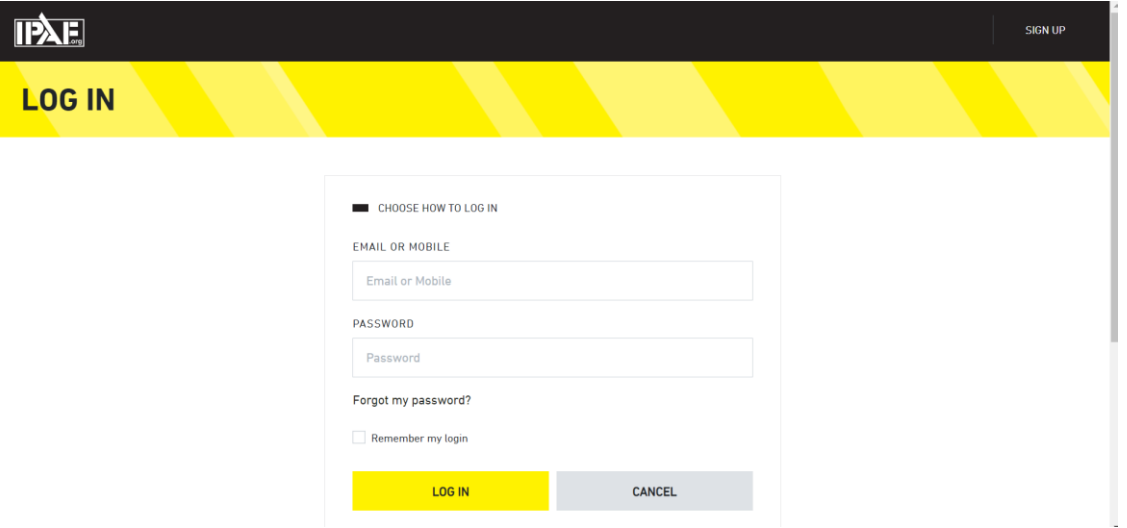

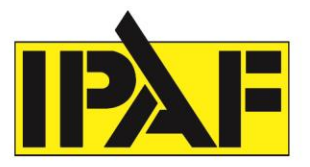

## <span id="page-3-0"></span>**2. Book a course**

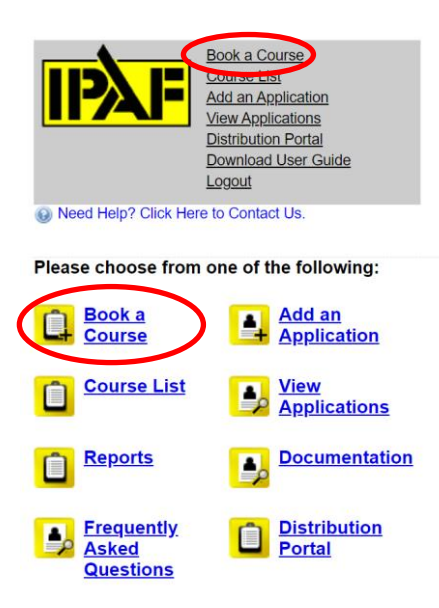

On the home screen, select 'Book a Course' and you will then see the booking form.

Next, complete the course booking form. Please fill in all the requested information correctly in the red fields. In the box "Grade" you can choose whether to submit an operator or a demonstrator course. Estimate the total applicants and enter, where applicable the total renewals, upgrades or eLearning candidates. You then need to select the categories that are going to be covered in this course.

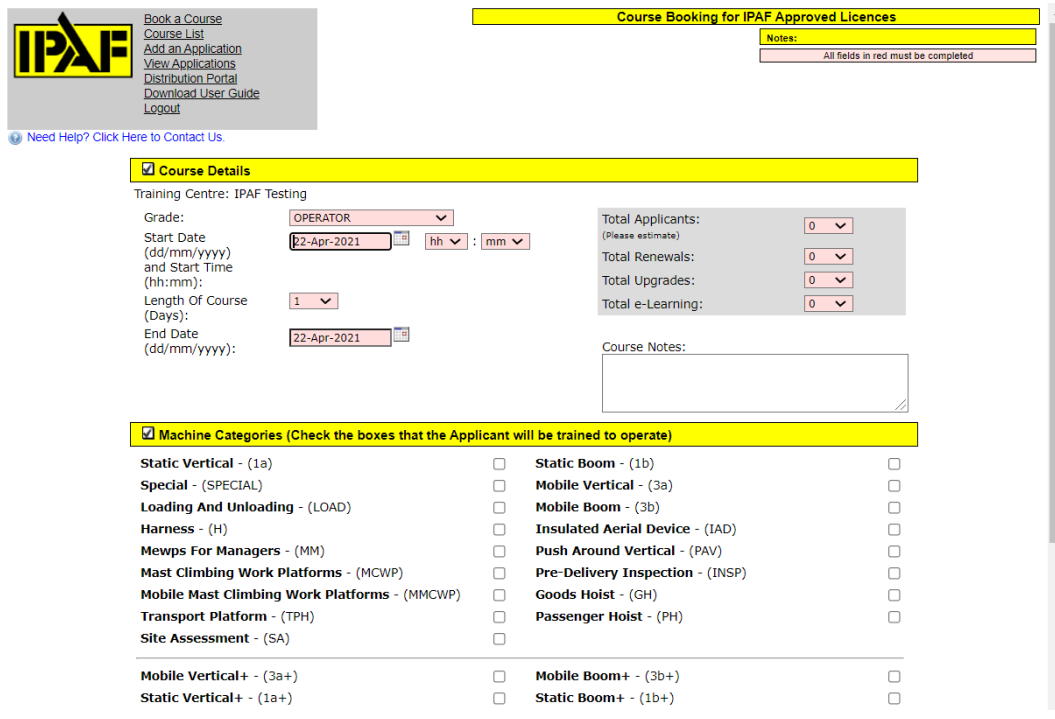

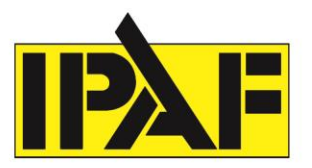

Once the category has been selected you can then select the instructor(s)

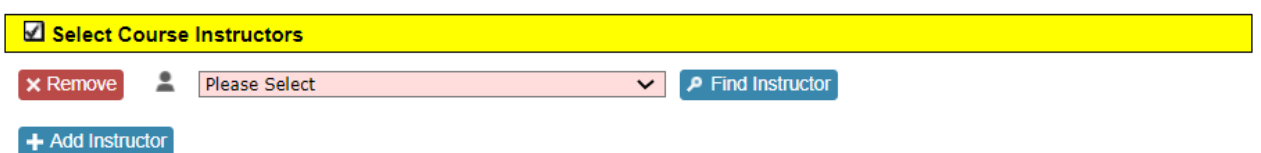

If the instructor is not showing in the drop-down list you can select Find Instructor and search for the instructor.

Then you need to enter the address where the course will take place.

You can enter this manually or select one of your company branches.

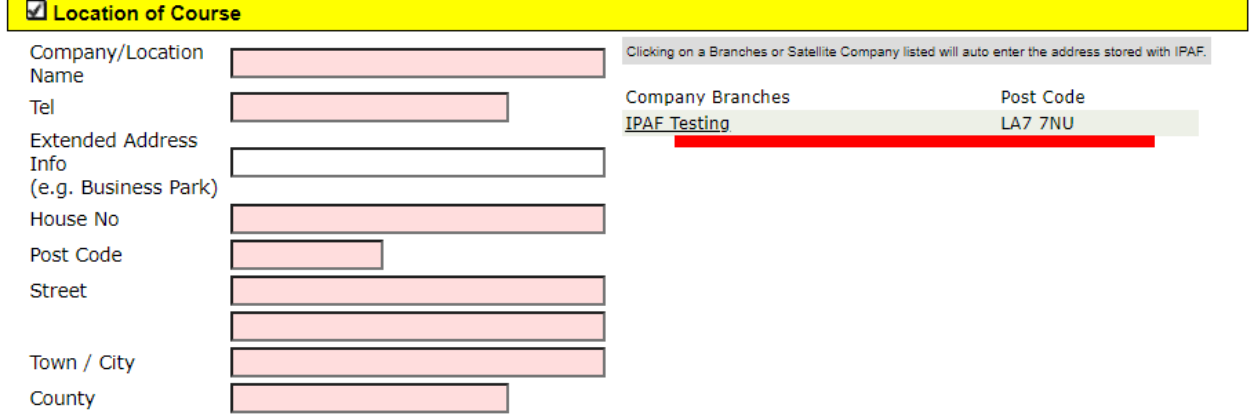

Once all of the information has been submitted you need to Submit the course details.

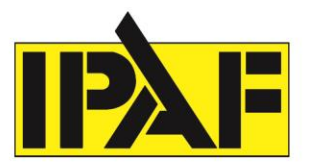

## <span id="page-5-0"></span>**3. Course list**

You can edit or cancel a course up until 6pm the evening before the course is due to take place.

If you need to make any changes to a booking after this time please email [info@ipaf-training.com](mailto:info@ipaf-training.com) and request the change.

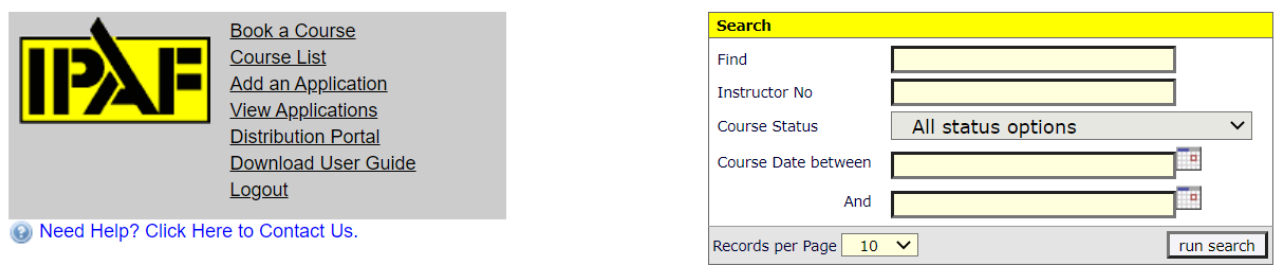

#### Your search returned 4 results

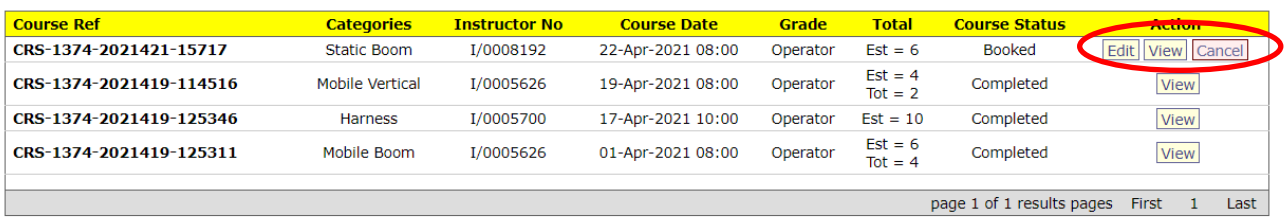

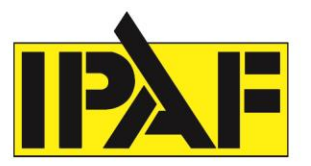

## <span id="page-6-0"></span>**4. Add an Application**

Select 'Add an Application' then select the option to upload a photo.

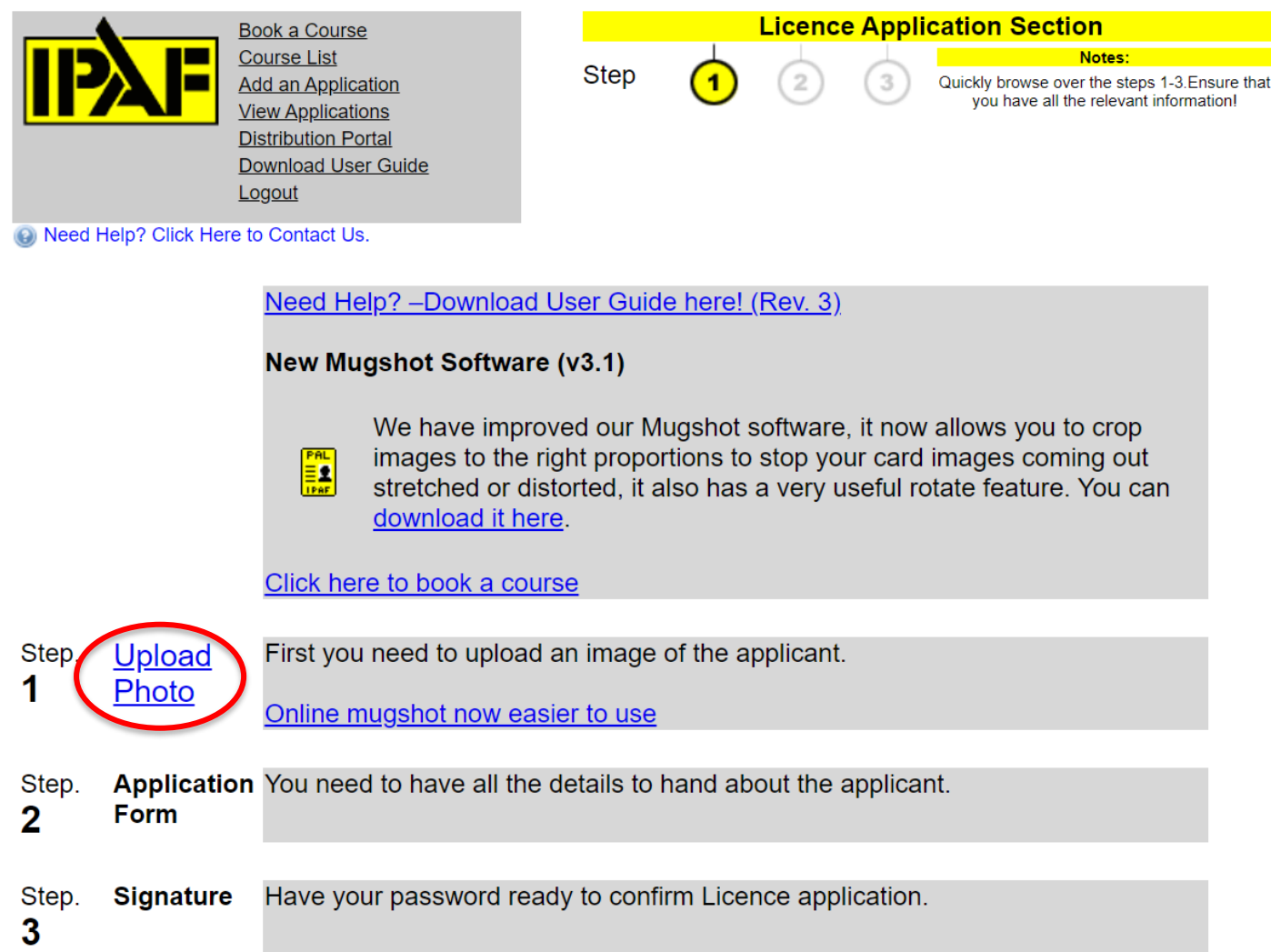

You then need to select Choose File, upload and crop to the correct size.

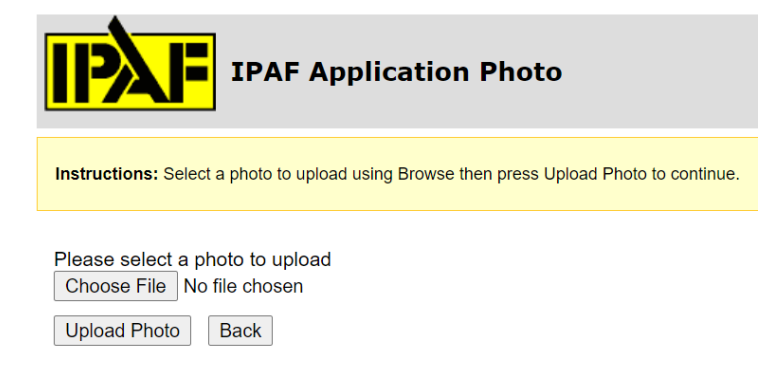

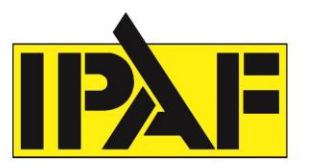

You need to select 'Click to find course'

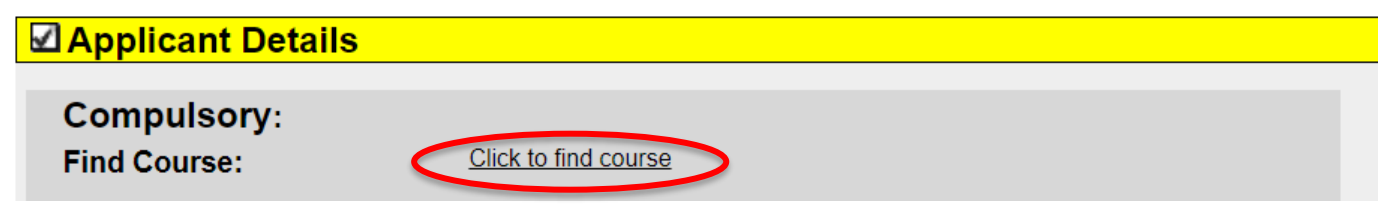

If the candidate has completed the MEWPs for Managers or Site Assessment eLearning course you need to select eLearning courses option at the top.

For all other training select the course from the below list.

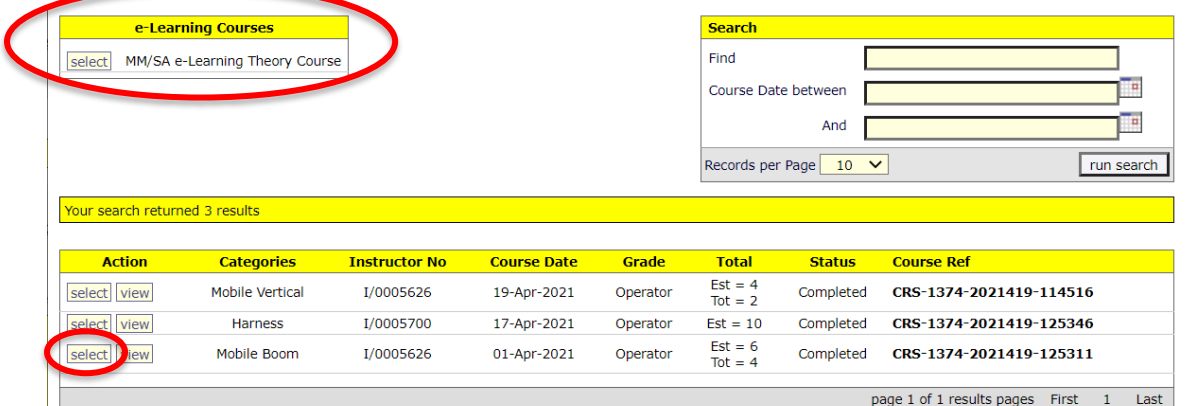

When you first select the course you will be asked to upload the group photo that was taken on the day of the course and also confirm if any candidates failed the theory or practical tests.

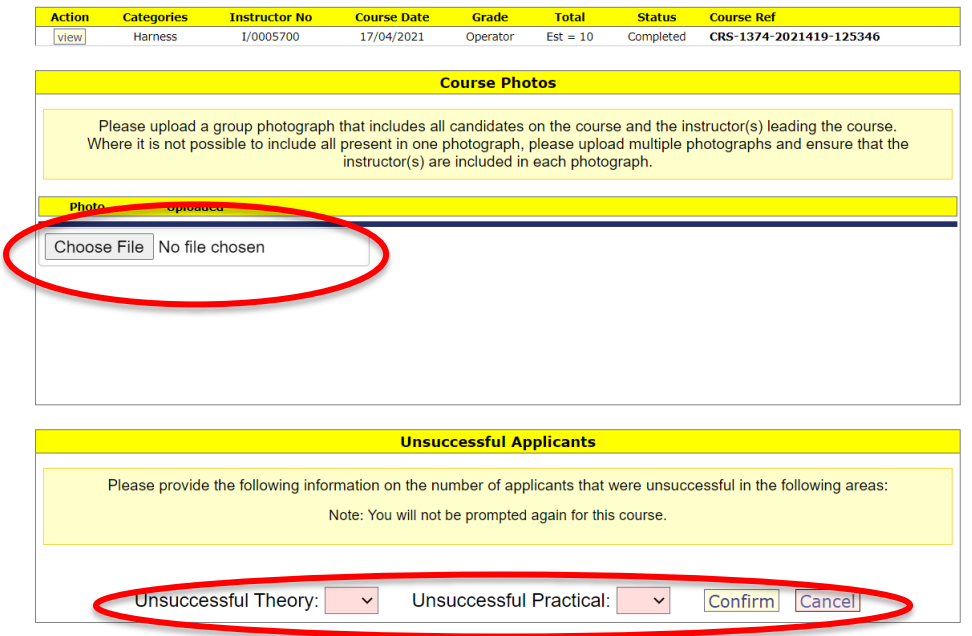

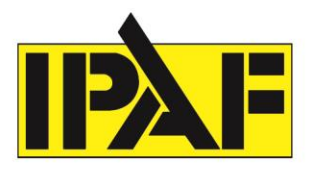

If you require a printed copy of the IPAF licence you need to select this tick box.

You can select the language that the licence is issued from the Requested Language dropdown.

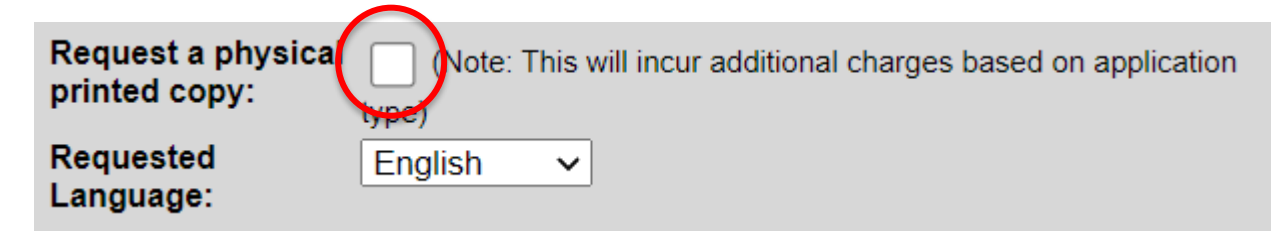

You now need to enter the candidate's details. If the candidate has downloaded the IPAF ePAL app and created their account you auto-populate their details by entering one of the below fields plus the date of birth (DoB).

If candidates details are auto populated, check these against the application form.

If the candidate has not created an account you can enter their details manually.

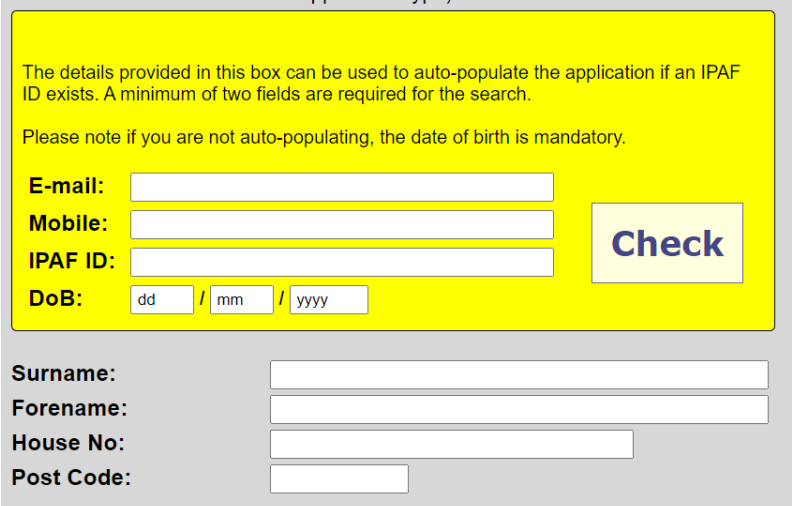

For the CSCS logo to show on the candidates licence a check needs to be done on the CSCS website which is done by entering the candidate's national insurance number and selecting 'Check'.

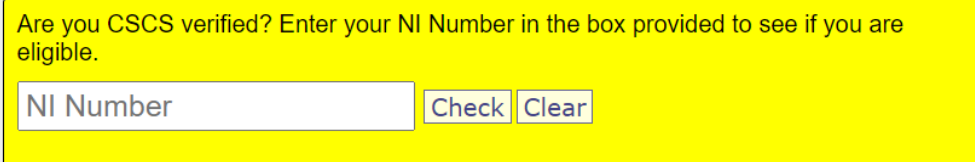

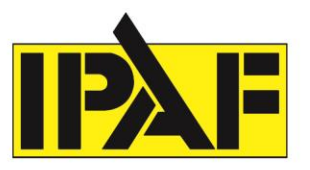

You need to enter the candidate's employer details. You can select to store these details for the next candidate if they have the same employer.

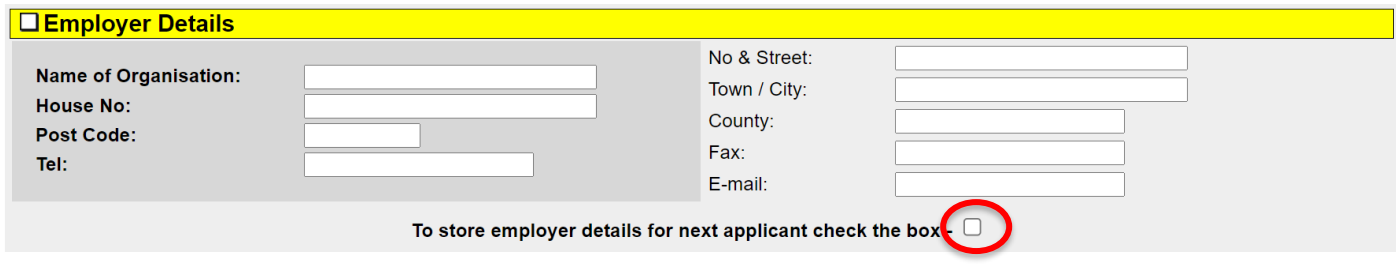

Next enter a batch or purchase order number (this will be used on your invoice) and the quantity that you are uploading against this batch or purchase order number at this time. You can also store the course information and batch details to save on duplicate entry.

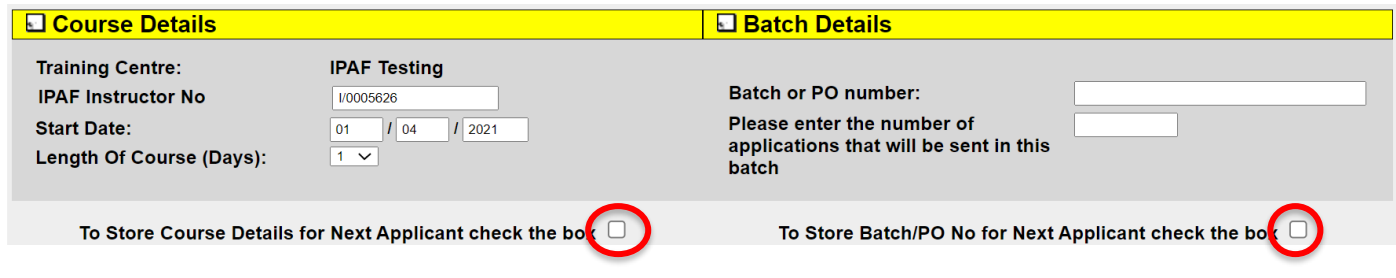

Select the categories that the candidate has been trained on and passed.

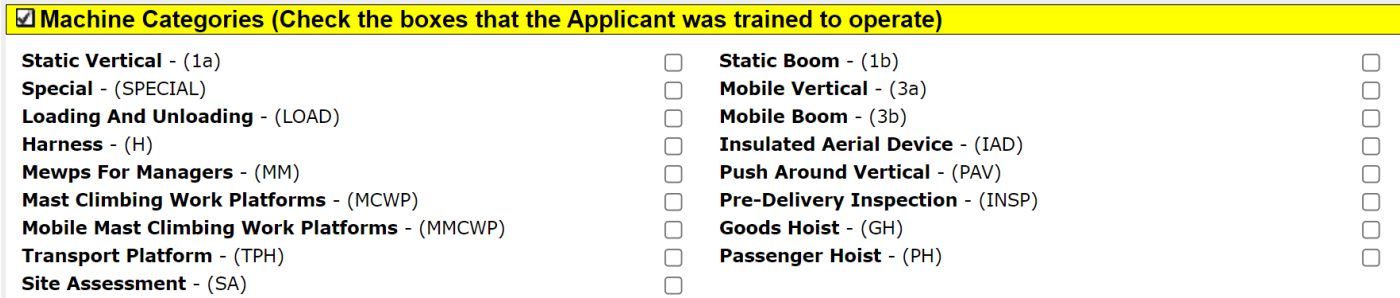

Then click 'Submit'.

Once a final check has been done you need to confirm the application.

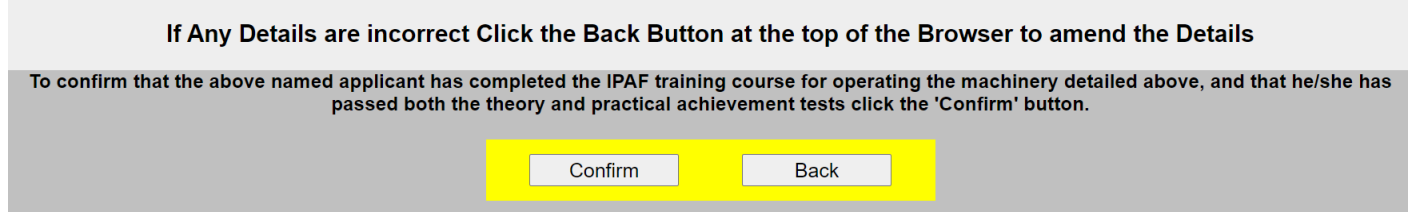

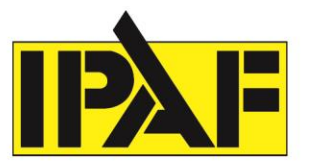

## <span id="page-10-0"></span>**5. Submit a Replacement Request**

Select 'Add an Application' and scroll to the bottom of the page. Click on the Application Form under the Replacement Request.

#### **Replacement Request**

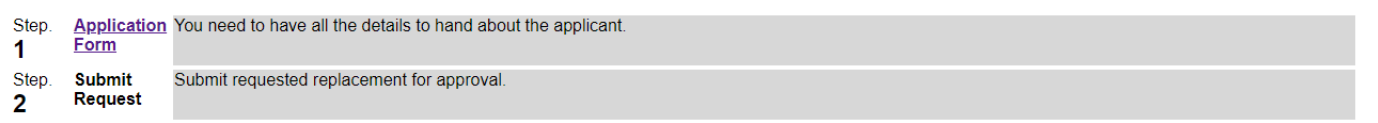

Fill out all of the compulsory fields. Add the licence number for the details to auto-fill. You can correct any spelling mistakes by filling the details in correctly.

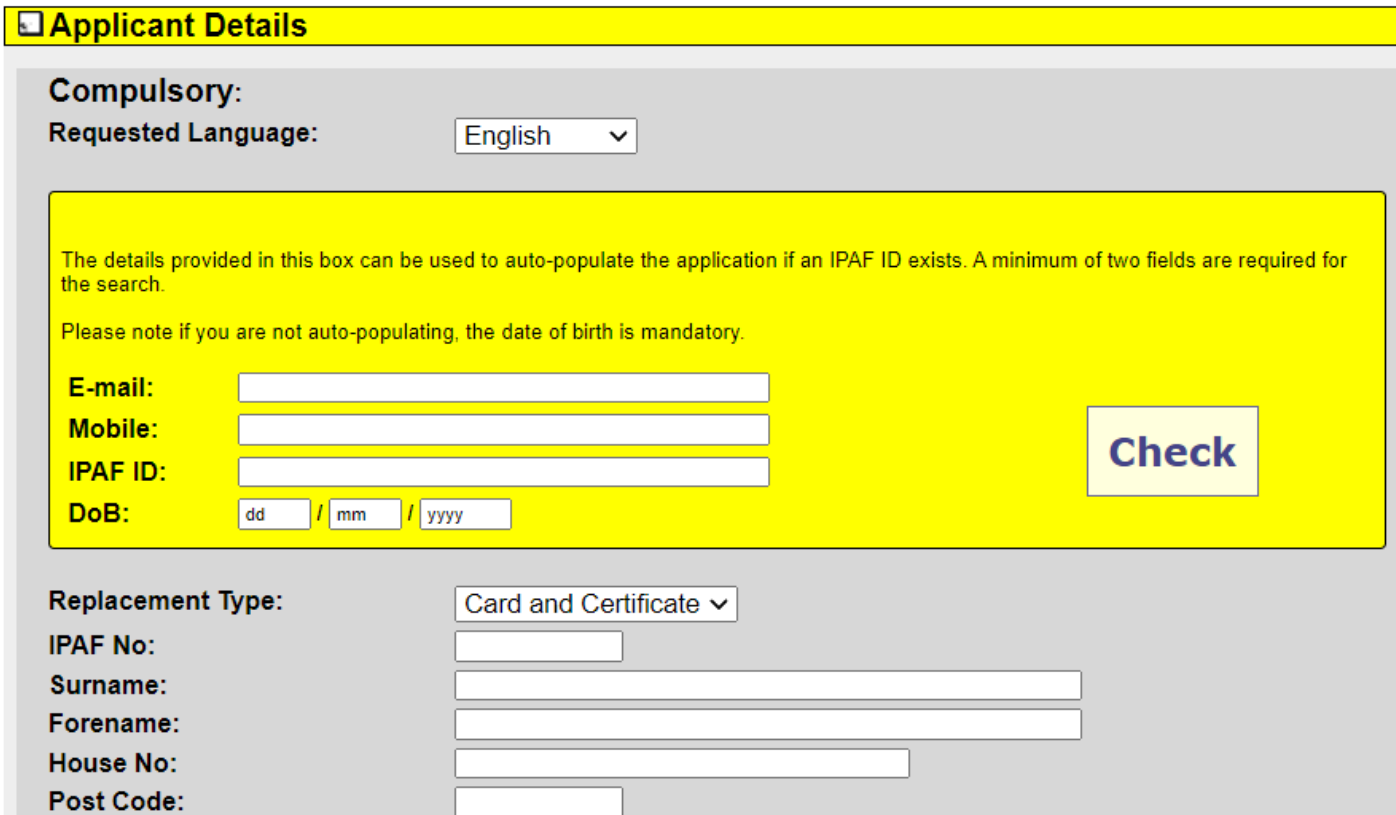

Choose to order a replacement card only and/or a certificate in the drop down menu. (Digital only will allow updates to digital licences, for example spelling mistakes).

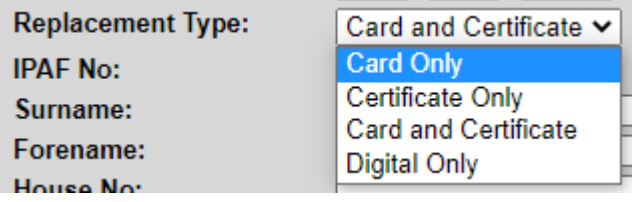

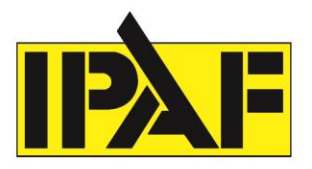

There is an option to replace an existing photo. You need to select the tick box next to 'replace existing photo? (Y/N). When you submit the application it will take you to a new page, which will allow you to upload the new photo.

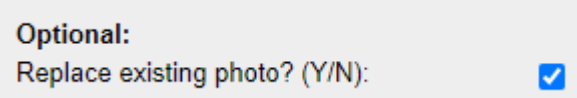

To request a replacement PAL Card with the CSCS logo on, enter the card holder's National Insurance Number in the section below:

(the PAL Card holder needs to have undertaken the CITB touch screen Health, Safety & Environment test within the last 2 years)

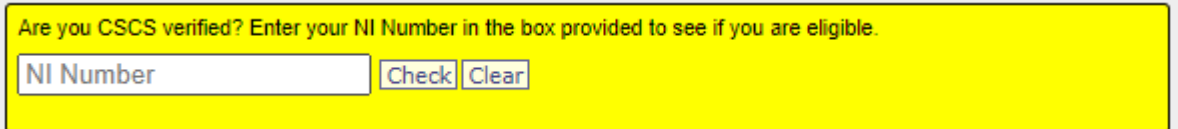

You will need to enter a Batch or PO number when submitting the application, and the number of applications you are submitting in this batch.

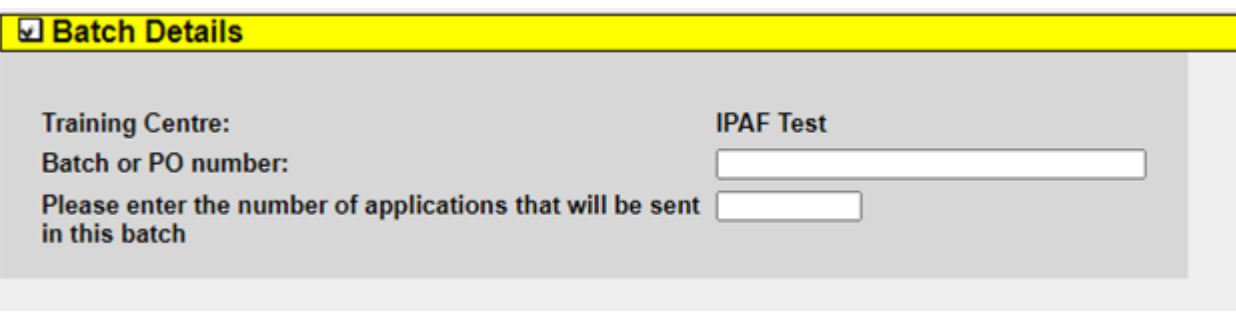

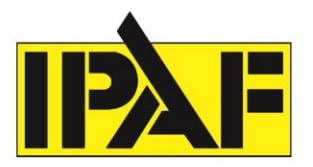

## <span id="page-12-0"></span>**6. View Applications**

You can search for licences and see the status of an application.

You can search by different date ranges and also on the application status.

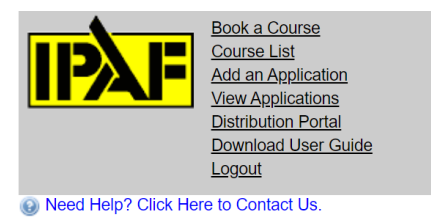

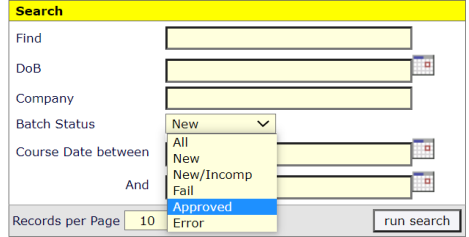

If a physical licence was selected when the application was uploaded it will show the SP (Smart PAL) symbol.

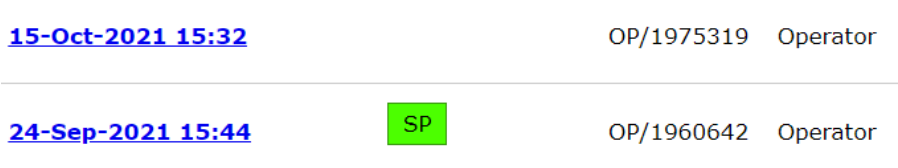

You can also select the application and it will show if a physical licence was requested.

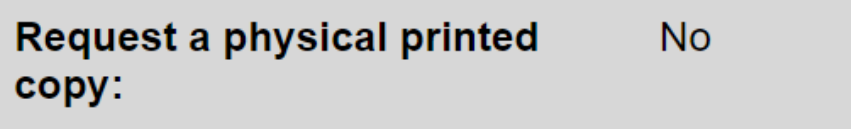

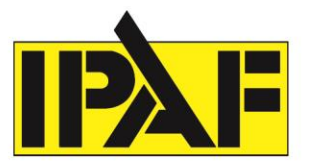

## <span id="page-13-0"></span>**7. Documentation**

The documentation section is where you will find, view and download the most recent training manual, forms and system guides.

You can select which language you want to view the documents in by choosing the language from them dropdown list.

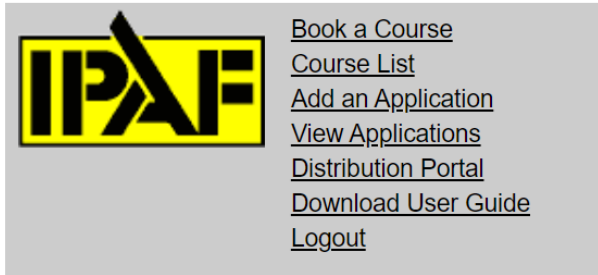

<sup>O</sup> Need Help? Click Here to Contact Us.

#### **Return To Home**

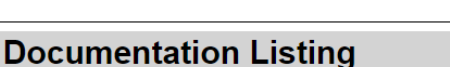

**IPAF MEWP Training Manual 2021** IPAF MEWP Training Manual 2021 **View Document** 

Published On: 06-Jan-2021 11:51:36

English

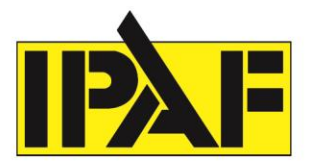

## <span id="page-14-0"></span>**8. Distribution Portal**

The distribution portal is where you manage the distribution/release of the digital licences to the candidates.

The Dashboard will show you the number of licences that have been distributed over time.

Selecting 'View Licences' will take you to the licences screen.

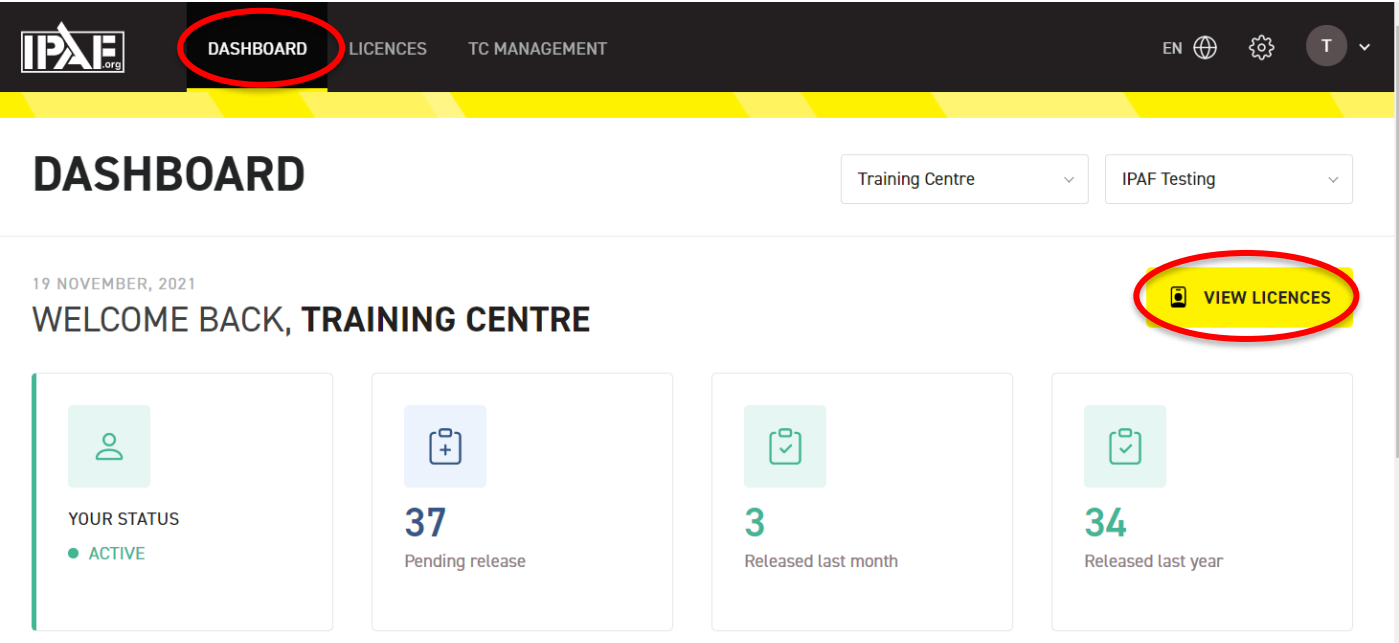

The licences screen is where you will manage the distribution of the digital licence.

You can set your preferences by selecting in the top right corner and choosing preferences.

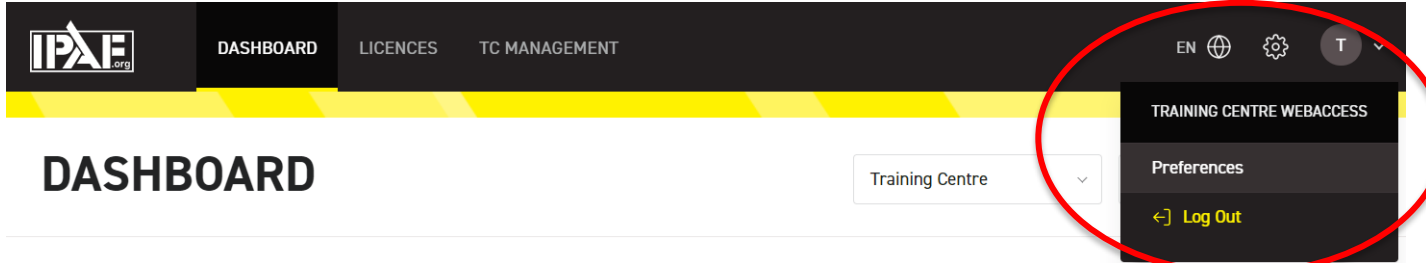

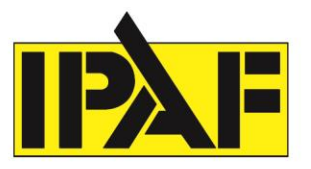

From here you can manage your preferences which include choosing whether all of the licences that are sent to you for distribution are distributed automatically or manually.

You can also choose to receive a notification email when training has been sent to you for distribution and this can be done per batch, daily or weekly.

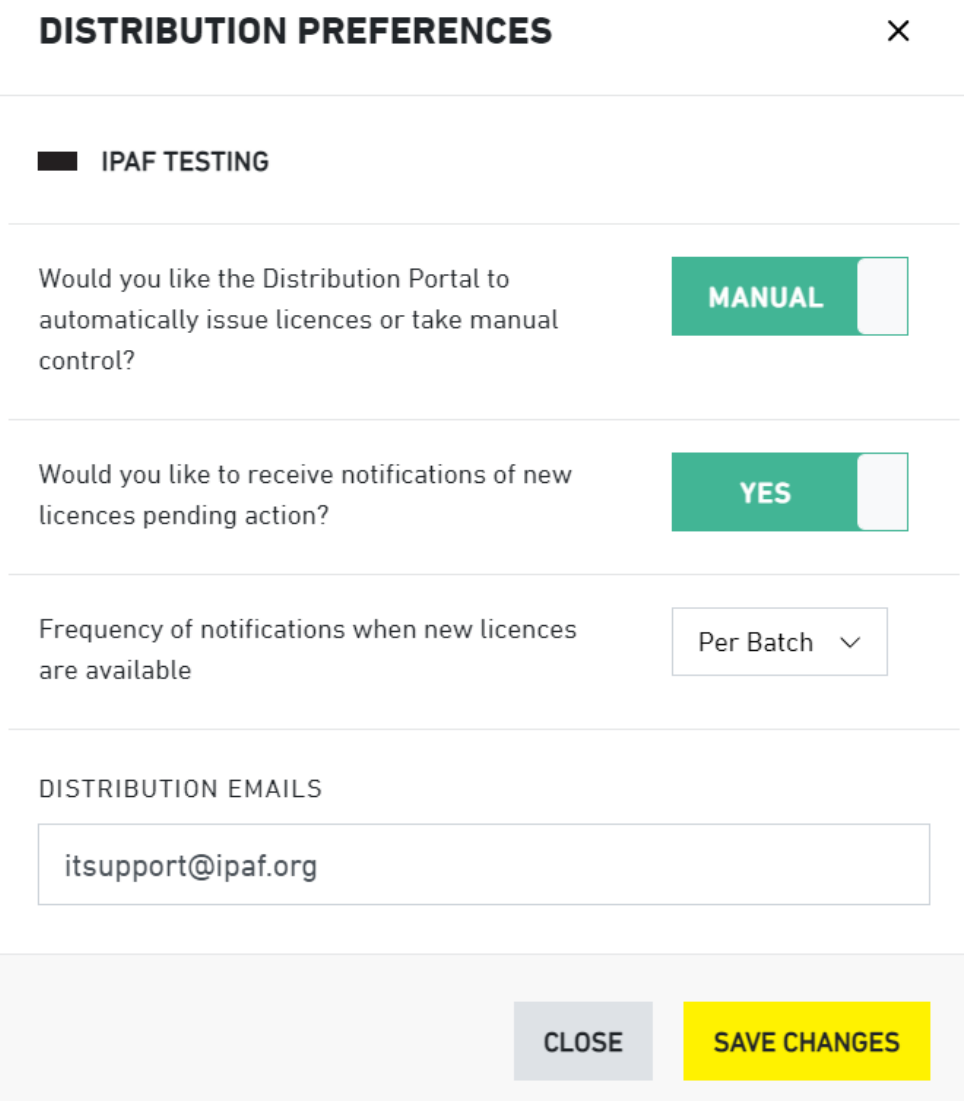

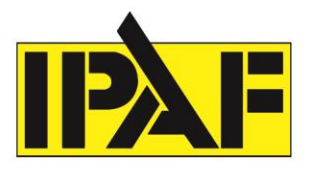

#### **Release**

Selecting this option will distribute all of the applications that you have selected.

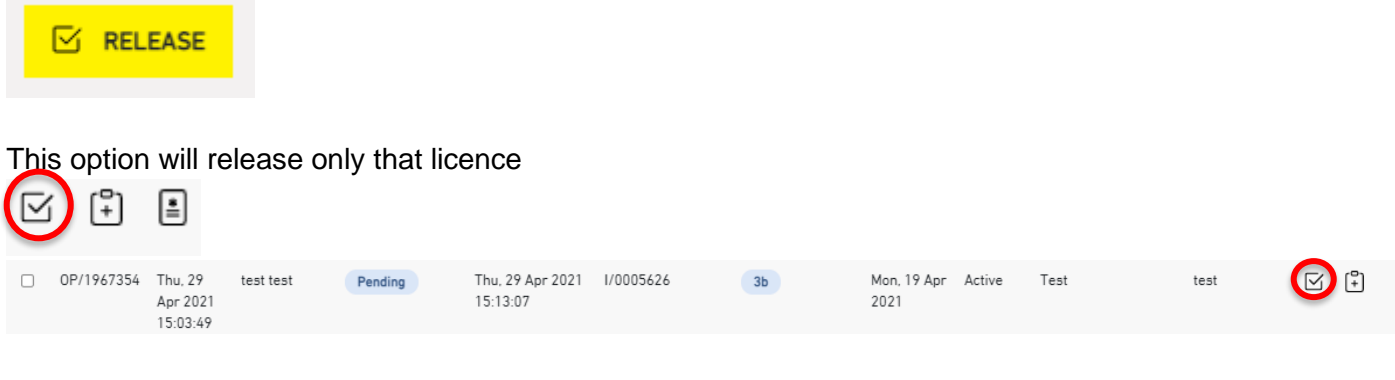

#### **Export**

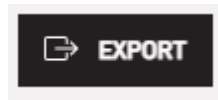

You can export the data to an Excel or you can export a Zip file which will contain PDFs of the cards and certificates of the candidates.

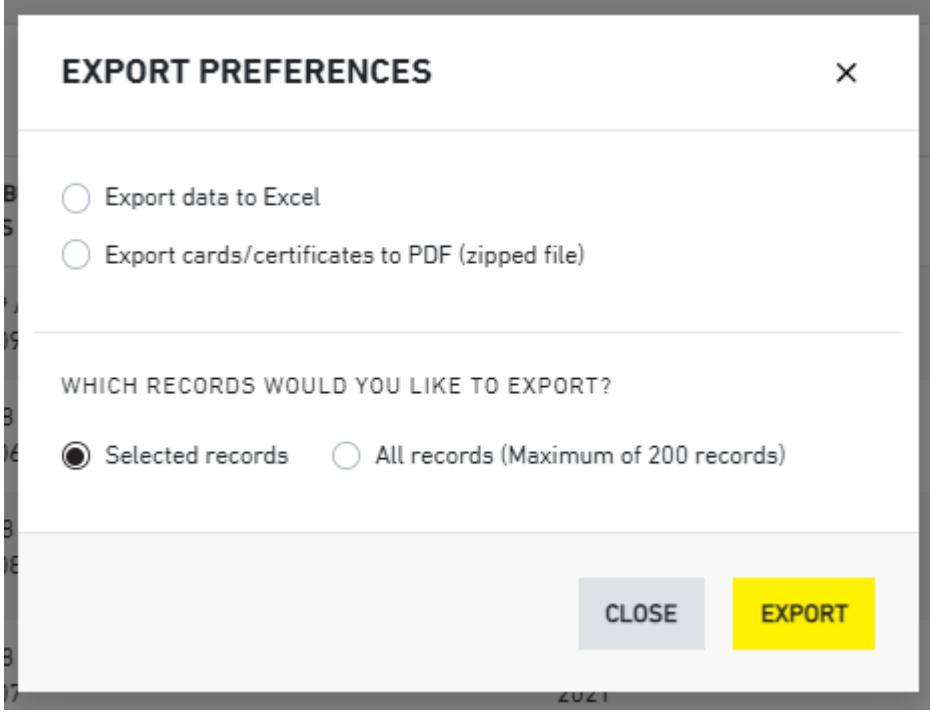

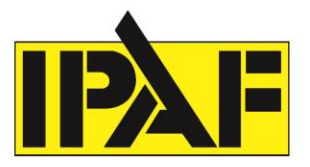

#### **Share**

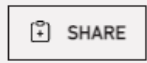

The share option will allow you to share the candidates training easily with your customer. You can copy this information to your clipboard and paste it into an email. The 'Get Record' option will download a PDF of the licence.

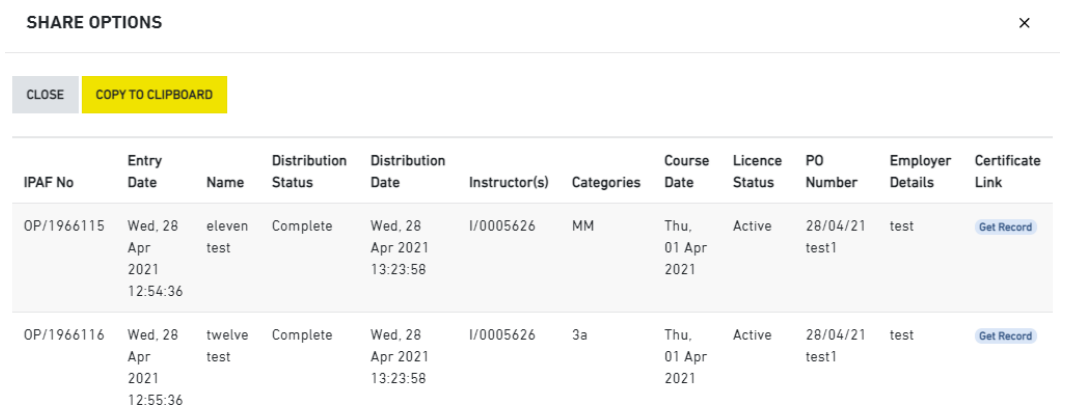

You can filter and search for records.

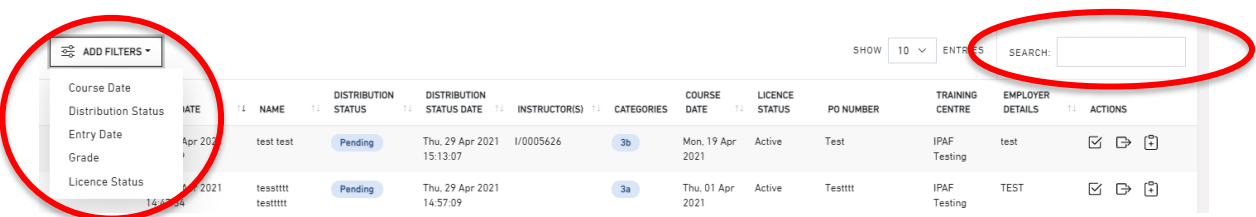

To download and view a PDF of the licence you need to select the below icon

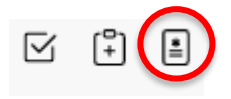

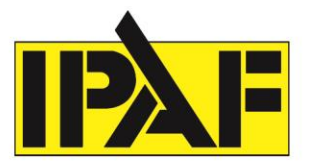

#### **Licence distribution status.**

A licence will show as pending until it has been released. Once it has been released the status will change to complete.

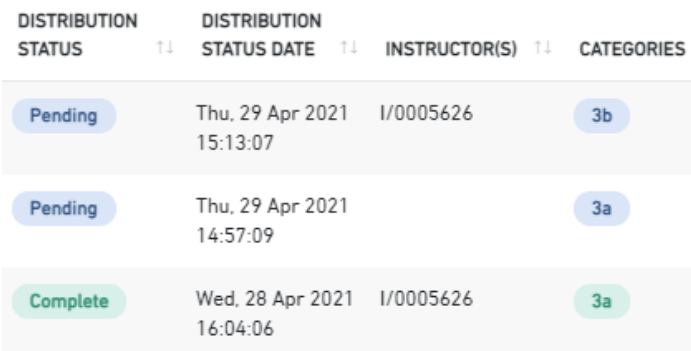

**When you see a sybol next to the licnece number this tells you that the licence has been claimed by the candidate.**

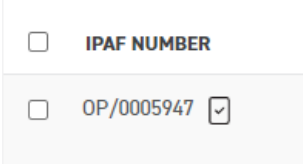

#### **Automated communications**

When a licence is released one of the following communications is sent to the candidate, if an email or mobile number has been entered at the application updload stage. The automated communication will always default to email if one has been entered.

- **1. Email to candidate - licence is ready and in ePAL** *When a licence has been linked to an IPAF ID (using auto-populate) during the application upload stage.*
- **2. Email to candidate - licence is ready, download ePAL and link licence** *When an email has been included but not linked to an IPAF ID, usually due to the candidate not creating an IPAF ID before the training course.*
- *3.* **SMS to candidate - licence is ready and in ePAL** *As number 1, but only has a mobile number.*
- **4. SMS to candidate - licence is ready, download ePAL and link licence** *As number 3, but only has a mobile number.*

If no email or mobile number has been included at the application stage, no notification is sent to the candidate. You will need to provide the relevant details including proof of training to your customer. The candidate can at a later stage download ePAL and manually link their licence.

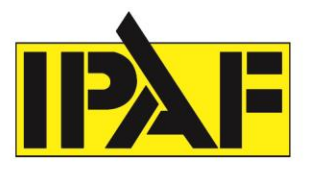

You can reissue the communications sent to the candidate by selection the below symbol.

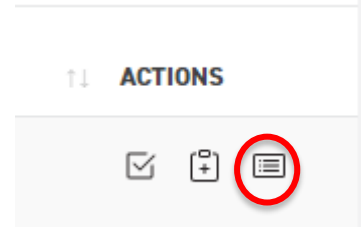

By selecting this you can choose to resend the notification email to the end user and you can also the uddate the email address or mobile number that the notification is sent to.

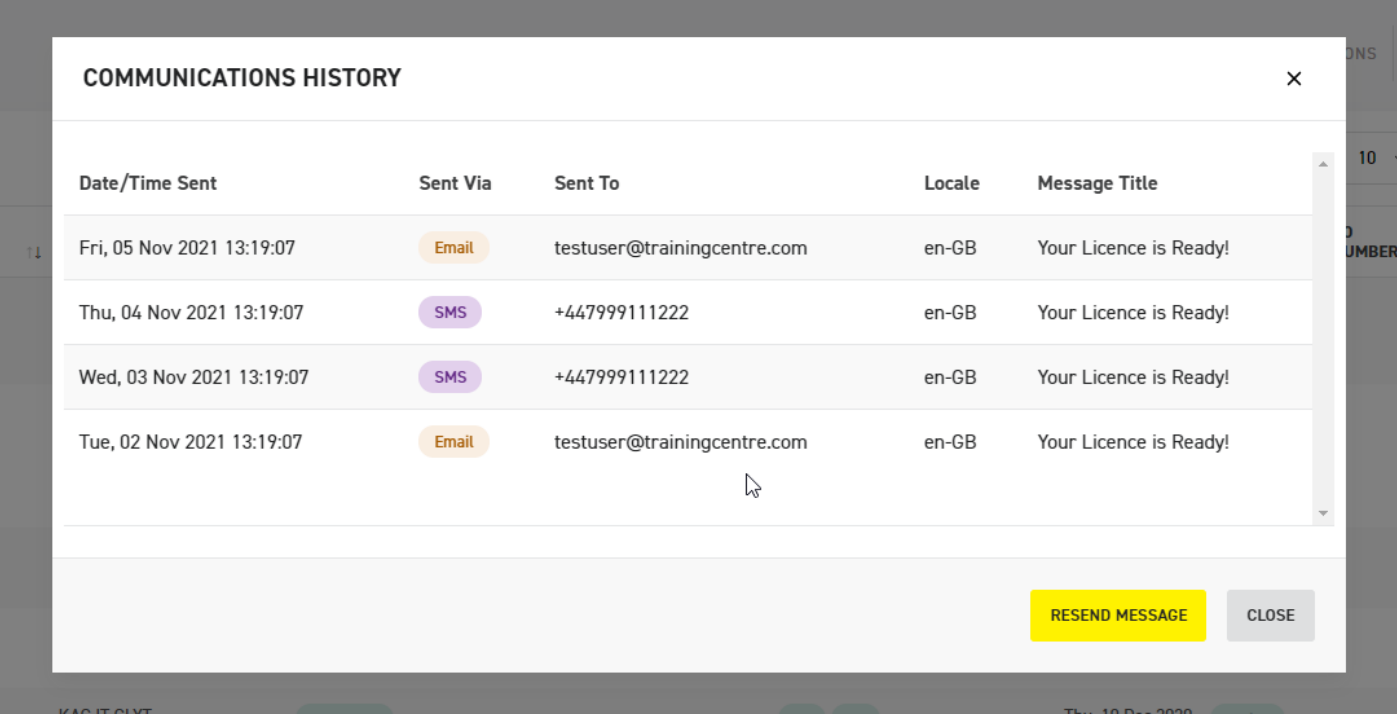

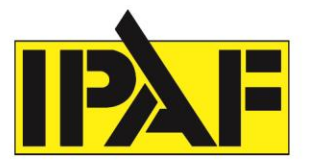

#### *Examples:*

**TPAE** 

### YOUR IPAF LICENCE IS READY!

#### Hi Test,

Your digital Demonstrator licence D/0027395 from IPAF Testing is now available in the ePAL app. Open the ePAL app to view and share your licence. If you haven't already downloaded ePAL, please use the links below and log in with your IPAF ID that you supplied to the training centre.

If you have any questions please contact IPAF Testing on 01539566700 or info@ipaf.org. Alternatively, contact IPAF, full details available here: www.ipaf.org/contact

For more information on ePAL and digital licences please visit www.ipaf.org/ePAL

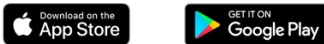

## **IPAE**

#### **YOUR IPAF LICENCE IS READY!**

Hi Test.

Your digital Operator licence OP/1969715 from IPAF Testing is now available. To view your licence you need to:

- 1. Download the ePAL app using the buttons below
- 2. Create your IPAF account
- 3. Link your licence to your account by clicking 'Add training' and entering your licence number OP/1969715

If you have any questions please contact IPAF Testing on 01539566700 or info@ipaf.org. Alternatively, contact IPAF, full details available here: www.ipaf.org/contact

For more information on ePAL and digital licences please visit www.ipaf.org/ePAL

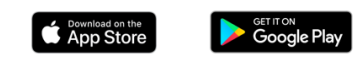

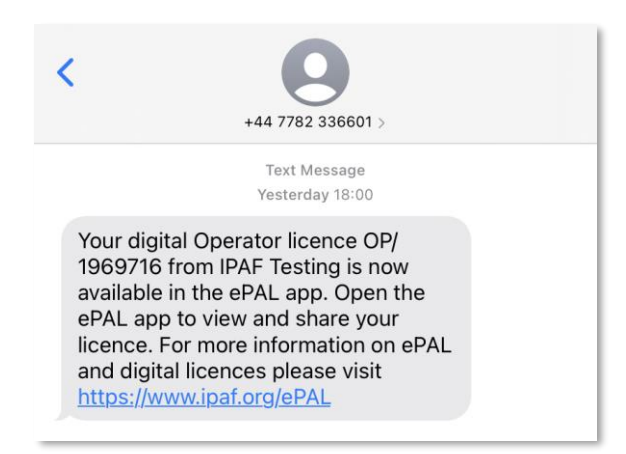

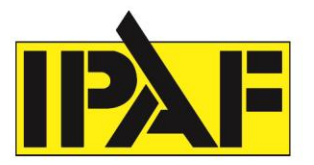

## <span id="page-21-0"></span>**9. User Management**

User management is where you add users and set their permissions. Select the settings symbol, then User Management.

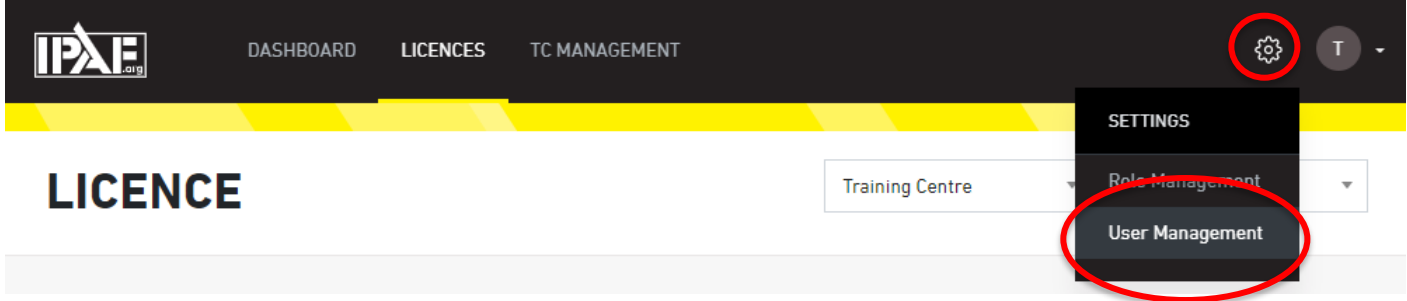

The first step is to invite the user. Fill in their details, select their role in your company. Then click to send the invite to the user by email.

If the user already has an IPAF ID, they can use this to log in and accept. If the user does not yet have an IPAF ID, it will direct the user to the sign up page.

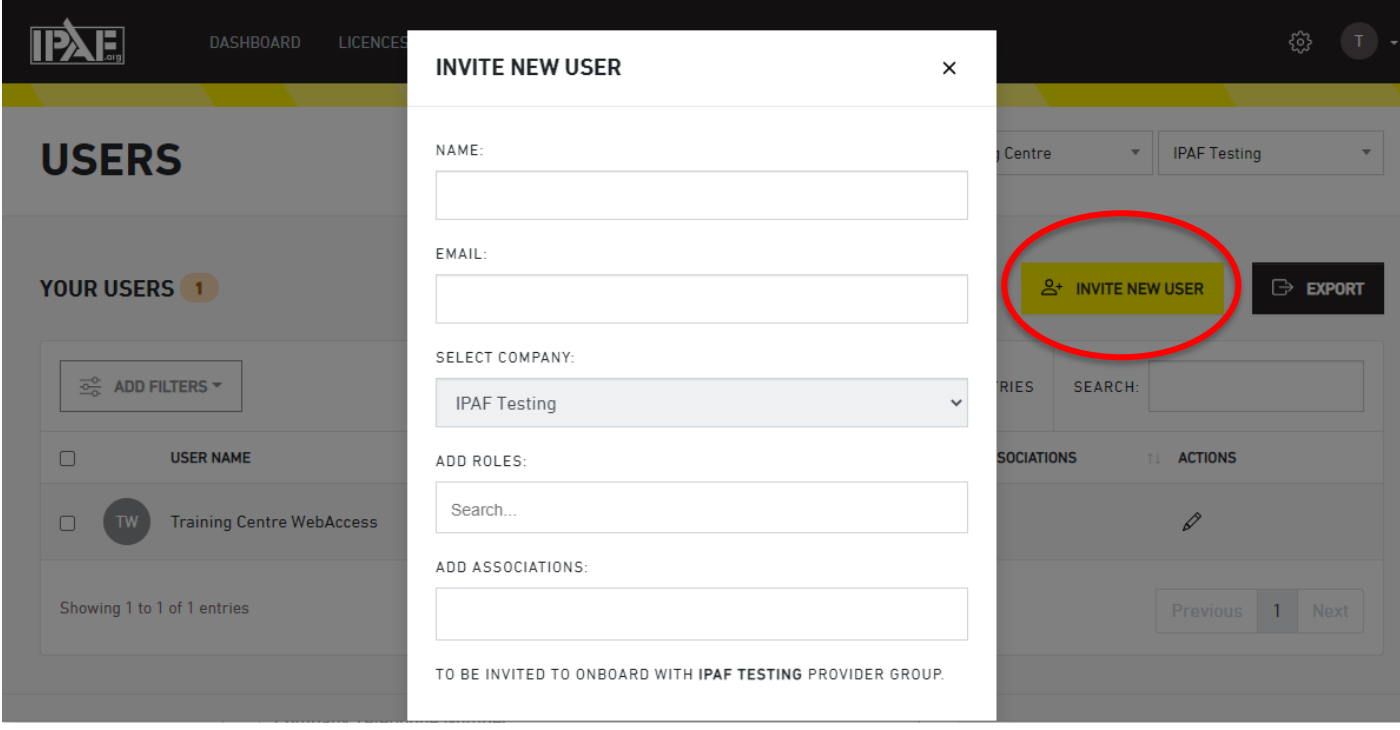

#### **Roles**

There are pre-set roles available and you can also create custom roles to fit your needs.